## 網路辦理抵免學分操作程序

1.登入台藝大 e 化入口→校務行政資訊系統[\(https://uaap.ntua.edu.tw/ntua/\)](https://uaap.ntua.edu.tw/ntua/) 2.輸入帳號(學號)與密碼(預設 Ntua+身份證號碼後 4 碼,EX:Ntua1234)。

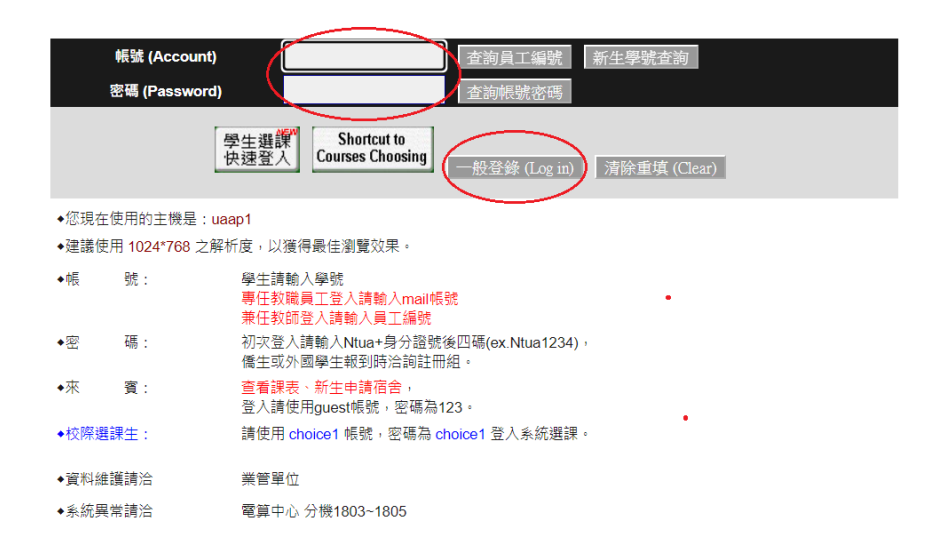

3.選單選取→「申請」→「教務資訊申請」→「學分抵免申請作業」

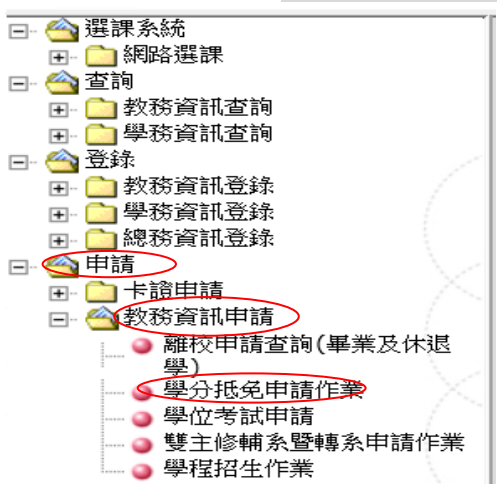

## 4.勾選欲辦理抵免之科目,然後按確定。

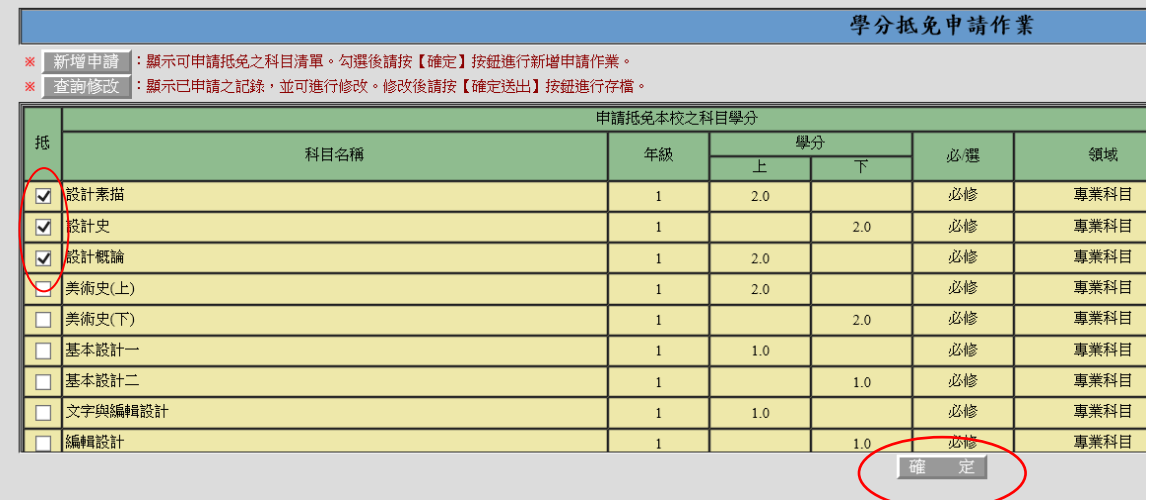

5.填寫申請抵免科目詳細資料:勾選抵免學期、優先序(號碼不可重複)、已修過他校資料(年 級、科目、學分、成績、原修學校),完成後按 確定送出。

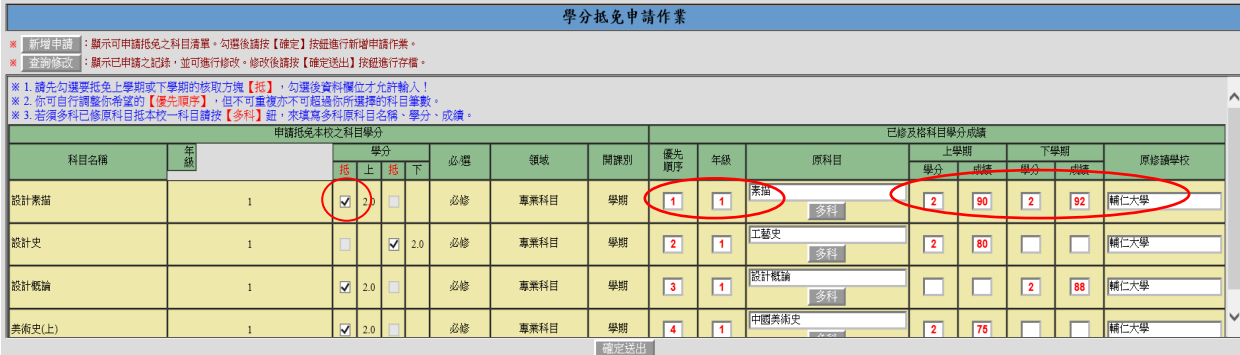

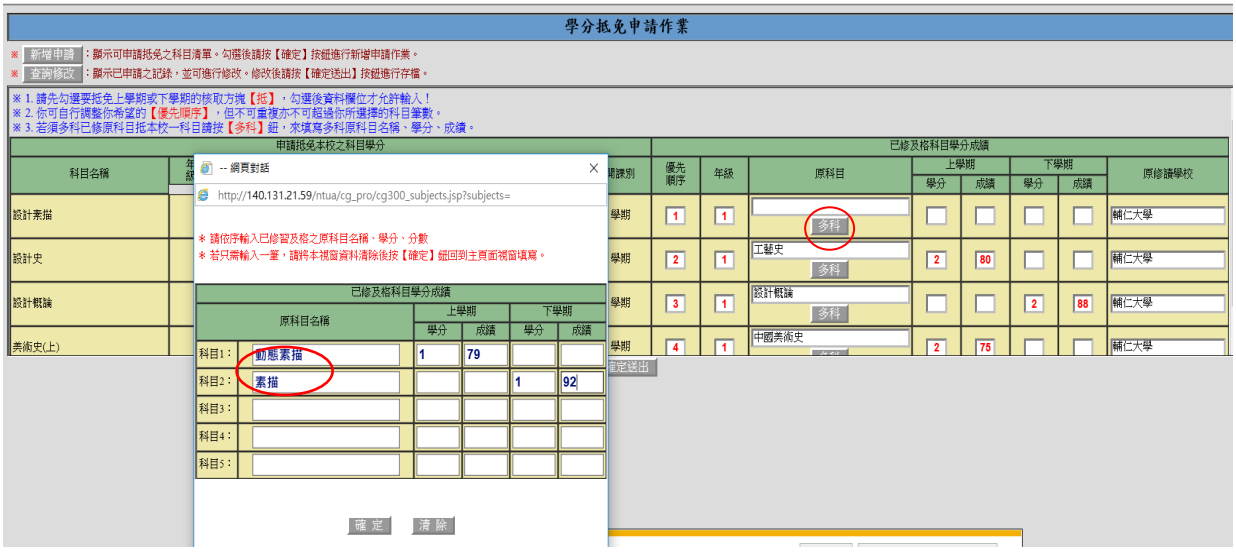

6.完成抵免後,印出封面及申請單,並仔細核對申請單內容是否正確。

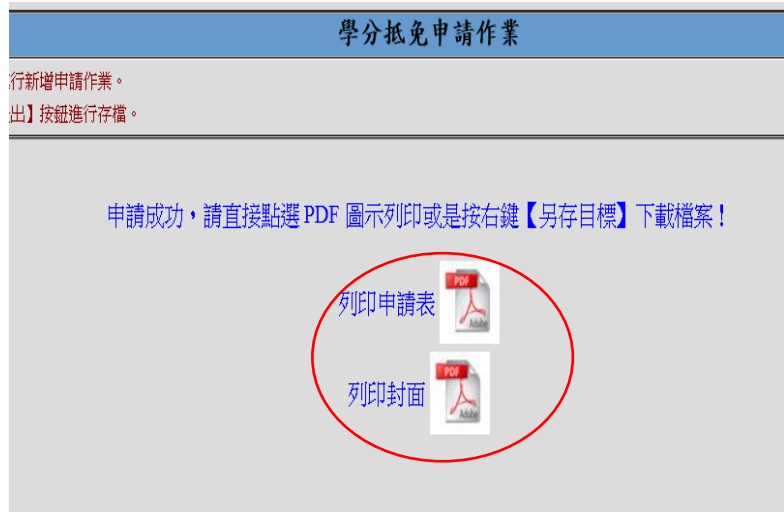

◎正確無誤者連同成績單正本或學分證明正本,送交或郵寄至本校教務處註冊組辦理。 ※若有錯誤需修改或增減科目請參考步驟 4、5 操作。

7.查詢修改:

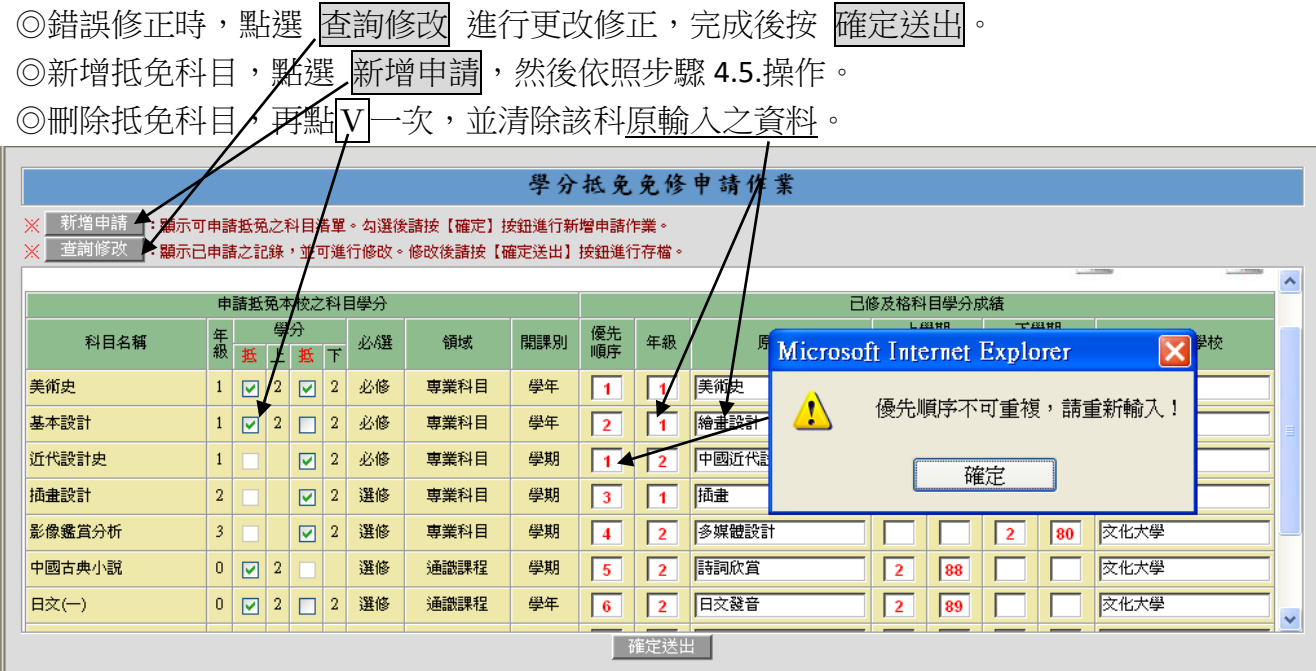

8.修改完成後,循步驟 6 完成列印及寄送。

9.開放查詢時間內,可查詢已核定抵免科目。

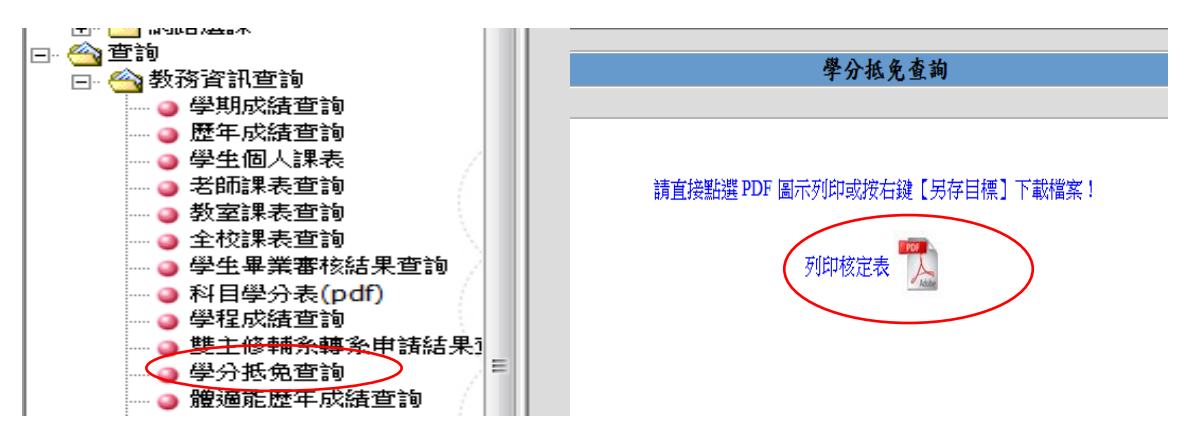